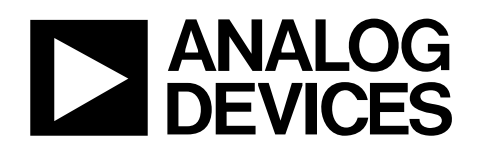

# Evaluation Kit for AD7156 Ultralow Power Capacitance Converter EVAL-AD7156

#### **GENERAL DESCRIPTION**

This data sheet describes the AD7156 evaluation board and PC software.

Additional details about the AD7156, an ultralow power, 2-channel capacitance-to-digital converter (CDC) are available in the AD7156 data sheet, which should be consulted in conjunction with this data sheet when using the EVAL-AD7156.

More information about the Analog Devices, Inc., family of CDC products can be found at www.analog.com/CDC.

#### **EVALUATION BOARD DESCRIPTION**

The AD7156 evaluation kit is a powerful tool for exploring and evaluating the AD7156 features at many different levels.

The board is connected to a PC via a standard USB interface. The PC software allows the graphical display of real-time data, modification of the AD7156 internal settings, and generally assists in understanding the part features and performance.

The flexible interface structure of the evaluation board allows it to be connected in several useful configurations. For example, the digital section of the evaluation board can be used independently as a convenient digital interface for a user's own sensor design PCB or as a module containing the AD7156. Alternatively, an external microcontroller can be interfaced to the AD7156. Thus, the evaluation board can act as a complete analog front end for creating and debugging software on the user's own digital platform.

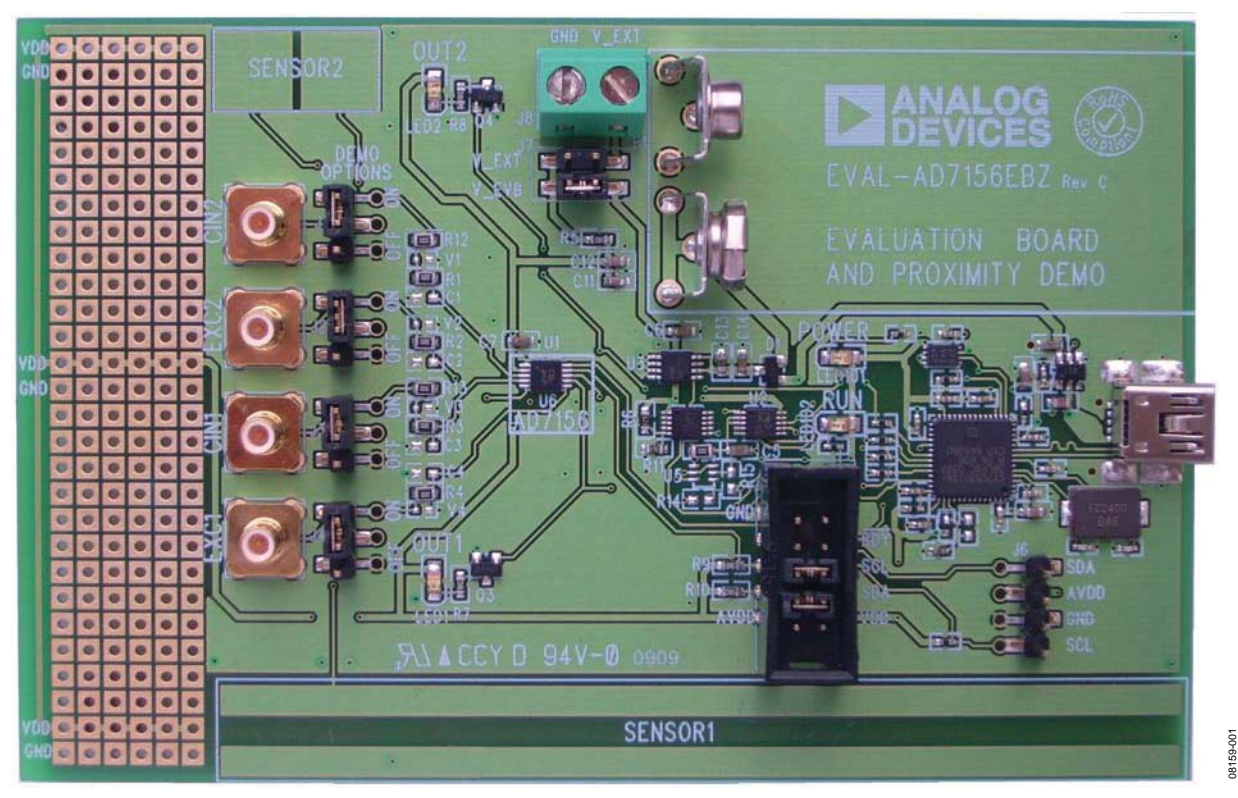

Figure 1. AD7156 Evaluation Board

#### **Rev. 0**

**Evaluation boards are only intended for device evaluation and not for production purposes. Evaluation boards are supplied "as is" and without warranties of any kind, express, implied, or statutory in cluding, but not limited to, any implied warranty of merchantability or fitness for a particular p urpose. No license is granted by implication or otherwise under any patents or other intellectu al property by application or use of evaluation boards. Information furnished by Analog Devices is believed to be accurate and reliable. However, no responsibility is assumed by Analog Devices fo r its use, nor for any infringements of patents or other rights of third parties that may result from its use . Analog Devices reserves the right to change devices or specifications at any time One Technology Way, P.O. Box 9106, Norwood, MA 02062-910 without notice. Trademarks and registered trademarks are the property of their respective owners. Evaluation boards are not authorized to be used in life support devices or systems.** 

One Technology Way, P.O. Box 9106, Norwood, MA 02062-9106, U.S.A. **.com Tel: 781.329.4700 www.analog Fax: 781.461.3113 ©2009 Analog Devices, Inc. All rights reserved.** 

### **TABLE OF CONTENTS**

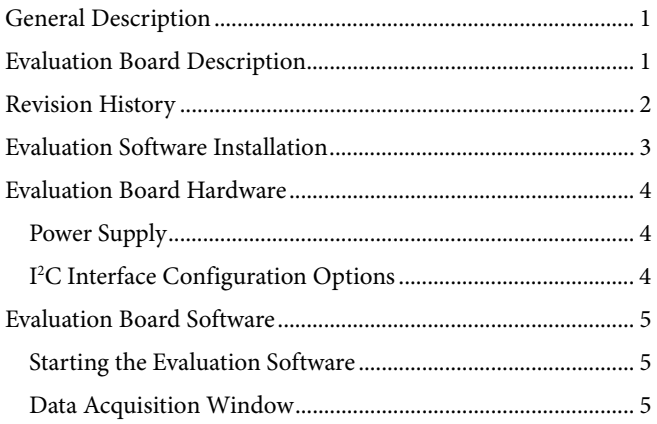

### **REVISION HISTORY**

6/09-Revision 0: Initial Version

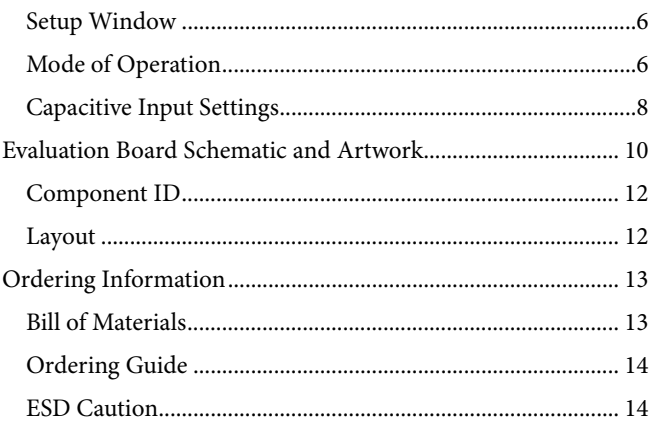

### EVALUATION SOFTWARE INSTALLATION

Install the AD7156 evaluation board software before connecting the AD7156 evaluation board to the PC. To do so, complete the following steps:

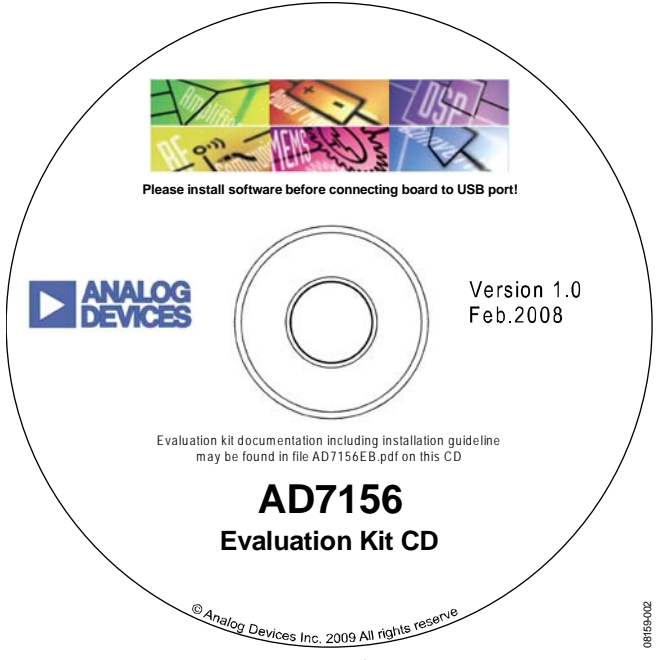

Figure 2. AD7156 Evaluation Kit CD

1. Insert the AD7156 evaluation kit CD in the CD-ROM drive of your PC. The evaluation software installation wizard should start automatically. If the wizard does not start, run **Setup.exe** from the AD7156 evaluation kit CD.

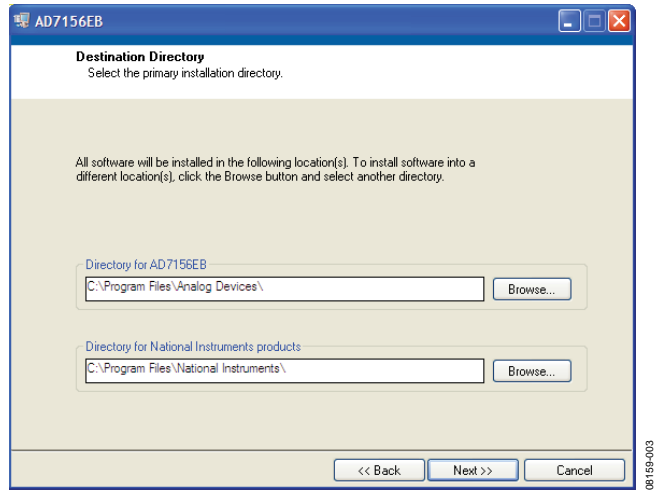

Figure 3. AD7156 Evaluation Software Installation

- 2. Follow the steps in the evaluation software installation wizard until the installation is completed.
- 3. Connect the AD7156 evaluation board to your PC USB connector using the USB cable included in the evaluation kit. The **POWER** LED on the evaluation board turns on and the **Found New Hardware Wizard** starts automatically on the PC.

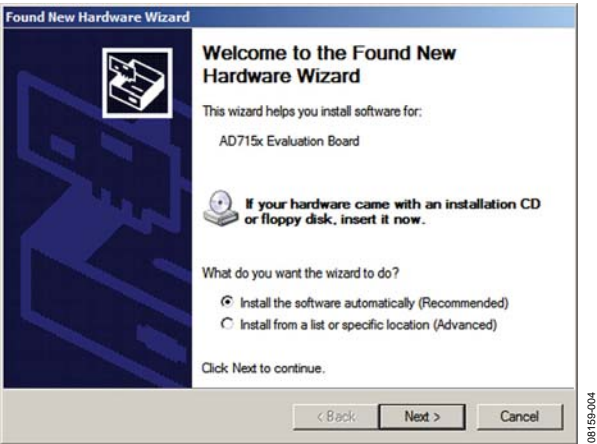

Figure 4. Found New Hardware Wizard

4. Follow the steps in the **Found New Hardware Wizard** window. If a message that the software has not passed Windows® Logo testing appears, click **Continue Anyway**.

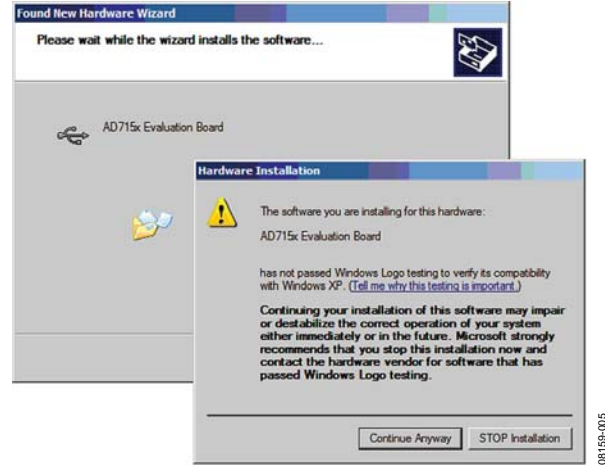

Figure 5. Windows Logo Warning

08159-005

5. Follow the steps in the **Found New Hardware Wizard** window until the installation is completed.

08159-003

### EVALUATION BOARD HARDWARE

### **POWER SUPPLY**

To use the AD7156 evaluation board, make sure that the link on the supply header  $(J7)$  is in place, either in V\_EVB when using the on-board voltage supply or in V\_EXT when using an external voltage source via J8.

In both cases, the LED labeled **POWER** on the board should turn on when connected to either of the supply sources.

#### **I 2 C INTERFACE CONFIGURATION OPTIONS**

The AD7156 evaluation board allows different digital interface configurations by redirecting the  $I^2C^*$  signals, SDA and SCL, on J5.

#### **Default**

Links in the SDA and SCL positions of J5 connect the USB microcontroller as the I<sup>2</sup>C bus master to the on-board AD7156, as shown in Figure 6. This allows easy use of the evaluation board together with the PC software.

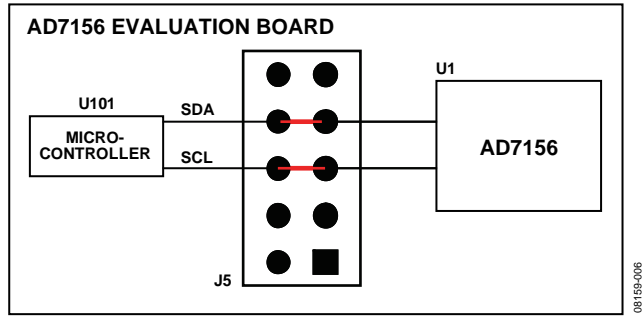

Figure 6. AD7156 Evaluation Board in Default Configuration

#### **USB—External Connection**

The AD7156 evaluation board allows customers to connect their own specific AD7156 application board to Pin 6 and Pin 8 of J5. This enables customers, together with the PC evaluation software, to evaluate their application hardware using the AD7156 evaluation board only as a USB-to-I2C digital interface as shown in Figure 7.

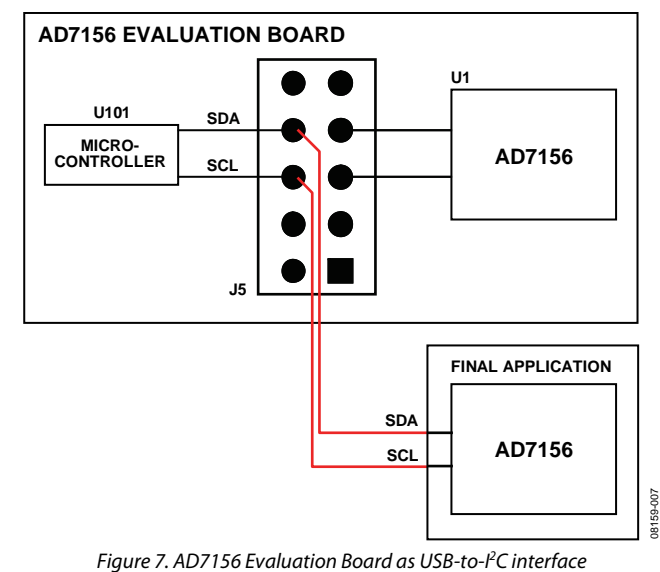

#### **External Connection—AD7156**

The AD7156 evaluation board can be used for software development by connecting a customer-specific external microcontroller board to Pin 5 and Pin 7 of J5, as shown in Figure 8, using the AD7156 CDC on the evaluation board as the sensing device.

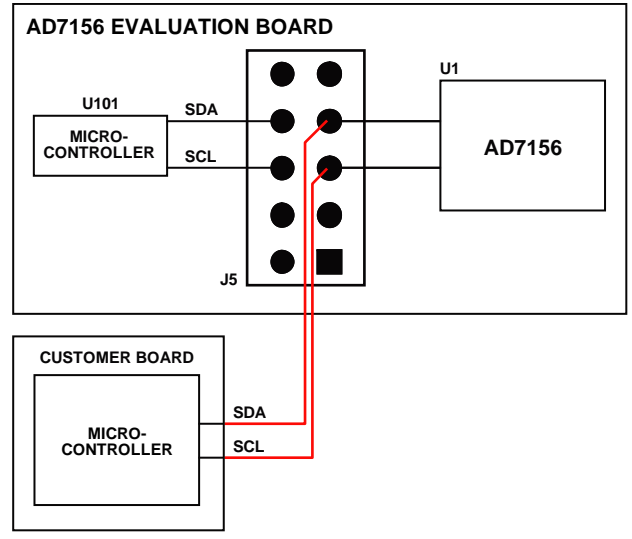

Figure 8. AD7156 Evaluation Board Software Development Platform

08159-008

### EVALUATION BOARD SOFTWARE

#### **STARTING THE EVALUATION SOFTWARE**

Start the AD7156 evaluation software on the PC.

Click the **Start** button, located at the bottom left-hand corner of your desktop. Select **Programs**, then **Analog Devices**, then **AD7156 Evaluation Software**, and then **AD7156EB** to run the software.

If a connection between the software and the evaluation board is correctly established, the window shown in Figure 9 appears. The USB indicator in the top right corner of the software window turns on green, and the LED labeled **RUN** on the AD7156 evaluation board flashes in approximately 1 sec intervals.

#### **DATA ACQUISITION WINDOW**

#### **Reset**

When **Reset** is clicked, the software accesses AD7156 Register Address 0xBF to reset the part. See the AD7156 data sheet for details on the serial interface.

#### **Demo Setup**

Clicking on **Demo Setup** configures the AD7156 to its default settings, as shown in Figure 10.

#### **Setup**

Click **Setup** to open the AD7156 setup window (see Figure 10), which provides access to the AD7156 settings.

#### **Log Data to File**

When **Log data to file** is clicked, the software allows you to log the acquisition data into a text file with the ASCII tab character as the delimiter to allow easy import to a data processing tool, such as Microsoft® Excel.

#### **Start Acquisition**

Clicking the green **Start Acquisition** button in the AD7156 evaluation software window starts the data acquisition. The LED labeled **RUN** on the evaluation board turns on, the **RUN** indicator in the top right corner of the software window turns on red, and graphs in the software start displaying the measured data.

The data displays and the traces in the graphs represent realtime data read from the AD7156.

#### **Graphs**

The graphs show the history of data of up to 65,536 samples. You can modify the graph appearance. For example, the scale can be modified by typing minimum and maximum numbers when the autoscale is turned off. Place the cursor on the graph and right-click the mouse to open the graph submenu, which allows different individual graph settings.

When **Clear Graphs** is clicked, the graph and the graph history are cleared.

#### **Data Format and Units**

Both displays show the data as hexadecimal codes read from the AD7156 and translated to picofarads (pF). The graphs can show the data in either hexadecimal codes or translated in picofarads. To switch between these two modes, click **Display pF**. The **Display pF** button switches to **Display Code** when clicked.

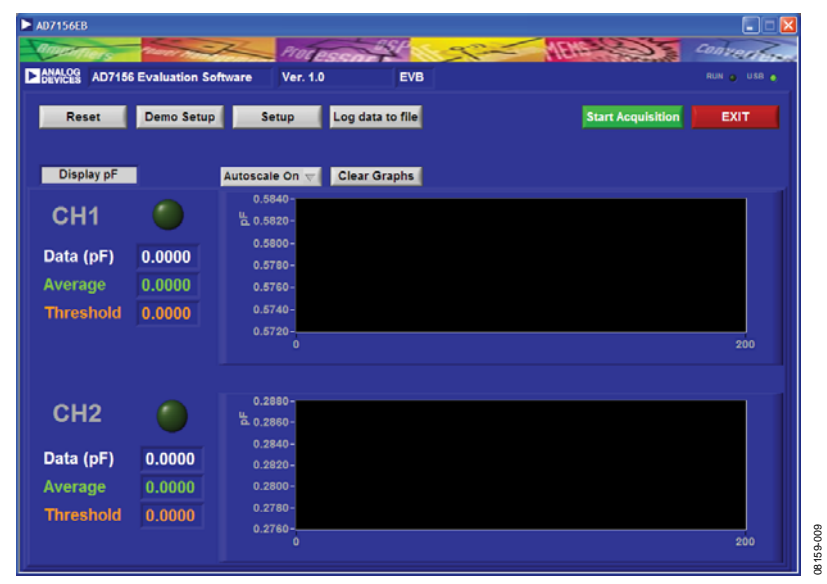

Figure 9. AD7156 Evaluation Software Data Acquisition Window

Rev. 0 | Page 5 of 16

#### **SETUP WINDOW**

| <b>DIGENAGE</b>          | <b>AD7156 Evaluation Software</b>        |                   | Ver. 1.0                                                                                                    | <b>EVB</b>                   | RUN o USB @                       |                              |
|--------------------------|------------------------------------------|-------------------|----------------------------------------------------------------------------------------------------|------------------------------|-----------------------------------|------------------------------|
| Reset<br>Write           |                                          | Save to File      |                                                                                                    | 3.3V                         | $\overline{\nabla}$ Vdd           | OK<br>Cancel                 |
|                          | Demo Setup<br>Read                       |                   | <b>Read from File</b>                                                                                                    |                              |                                   |                              |
| Adr                      | <b>Register</b>                          | Value (hex)       | Continuous $\left. \right. \right. \left. \right. \left. \right. \left. \right. \left. \right. \left. \left. \right. \left. \right. \left. \left. \right. \left. \right. \left. \right. \left. \left. \right. \left. \right. \left. \right. \left. \right. \left. \left. \right. \right. \left. \left. \right. \right. \left. \left. \right. \left. \left. \right. \right. \left. \left. \right. \left. \right. \left. \right. \left. \left. \right. \right. \left. \left. \right. \left. \right. \left. \right. \left. \left. \right. \right. \left$ | Mode                         | Adaptive                          | <b>Threshold</b>             |
| <b>NO9</b>               | Ch1 Sens                                 | <b>NOB</b>        |                                                                                                    |                              | Negative $\left. \nabla \right\ $ | <b>Threshold</b>             |
| <b>OA</b>                | Ch1 Tout                                 | 186               | <b>Enabled</b>                                                                                                    | Ch1                          | Enabled                           | Ch2                          |
| <b>TOB</b>               | <b>Ch1 Setup</b>                         | <b>NOB</b>        | 2pF                                                                                                    | <b>Cin Range</b>             | 2pF                               | <b>Cin Range</b>             |
| $\sqrt{2}$               | Ch <sub>2</sub> Sens                     | <b>NOB</b>        | Enabled<br>$-1$                                                                                                    | <b>Hysteresis</b>            | Enabled<br>$-1$                   | <b>Hysteresis</b>            |
| <b>ROD</b><br><b>NOE</b> | <b>Ch2 Tout</b><br>Ch <sub>2</sub> Setup | 186<br><b>TOB</b> | θ<br>8                                                                                                    | <b>Threshold Sensitivity</b> | Θ<br>8                            | <b>Threshold Sensitivity</b> |
| <b>I</b> OF              | Configuration                            | 19                | 256                                                                                                    | <b>Timeout Approaching</b>   | 256                               | <b>Timeout Approaching</b>   |
| 10                       | <b>Power Down Timer</b>                  | <b>N40</b>        | 64                                                                                                    | <b>Timeout Receding</b>      | 64                                | <b>Timeout Receding</b>      |
| $\frac{1}{2}$ 11         | <b>Ch1 CapDAC</b>                        | $\ $ CO           | θ<br>4096                                                                                                    | <b>Average Time Constant</b> | 4096                              | <b>Average Time Constant</b> |
| $\frac{1}{2}$ 12         | <b>Ch2 CapDAC</b>                        | $co$              | Enabled                                                                                                    | <b>CapDAC</b><br>v.          | Enabled<br>$\sim$                 | <b>CapDAC</b>                |
| $\sqrt{13}$              | <b>Serial Number 3</b>                   | <b>Tos</b>        | Enabled T                                                                                                    | <b>CapDAC Auto</b>           | Enabled =                         | <b>CapDAC Auto</b>           |
| $\frac{1}{2}$ 14         | <b>Serial Number 2</b>                   | 160               | θ<br>$\circ$                                                                                                    | <b>CapDAC Value</b>          | θ۱<br>$\circ$                     | <b>CapDAC Value</b>          |
| 815                      | <b>Serial Number 1</b>                   | 15B               |                                                                                                    |                              |                                   |                              |
| 16                       | <b>Serial Number 0</b>                   | 7E                |                                                                                                    |                              |                                   |                              |
| $\frac{1}{2}$ 17         | Chip ID                                  | 188               |                                                                                                    |                              |                                   |                              |

Figure 10. AD7156 Evaluation Software Setup Window

#### **Register Field**

The register section of the setup window (left portion of the window) indicates the address, register name, and the current content in hexadecimal form for each AD7156 register.

#### **Reset**

When **Reset** is clicked, the software accesses AD7156 Register Address 0xBF to reset the part. See the AD7156 data sheet for details on the serial interface.

#### **Demo Setup**

A click on **Demo Setup** configures the AD7156 to its default settings as shown in Figure 10.

#### **Write**

When **Write** is clicked, the evaluation software writes the current settings shown in the setup window into the AD7156 registers.

#### **Read**

When **Read** is clicked, the evaluation software reads the current register content of the AD7156 registers and the updates are shown in the setup window.

#### **Save to File**

When **Save to File** is clicked, a window opens to allow the current settings to be saved to a text file.

#### **Read from File**

When **Read from File** is clicked, a window opens to allow you to read back previously saved settings from a text file.

#### **Vdd**

The **Vdd** box allows you to set the supply voltage for AD7156 within its specified limits between 1.8 V and 3.6 V. The default setting for the supply voltage is 3.3 V.

#### **OK**

When **OK** is clicked, the evaluation software writes the current settings into the AD7156 registers, the setup window closes, and the software returns to the data acquisition window.

#### **Cancel**

When **Cancel** is clicked, the evaluation software writes the register settings that were buffered from the time the setup window was opened into the AD7156 registers. The setup window then closes and the software returns to the data acquisition window.

#### **MODE OF OPERATION**

#### **Mode**

The **Mode** box allows you to put the AD7156 into the following operating modes:

- Standby mode (idle). The part is fully powered up, but not performing any conversion.
- Continuous conversion. The part is repeatedly performing conversions on the enabled channel(s). If two channels are enabled, the part is sequentially switching between them.
- Single conversion.

The part performs a single conversion on the enabled channel. If two channels are enabled, the part performs two conversions, one on each channel. After finishing the conversions, the part goes to standby mode (idle).

Power-down. Powers down the on-chip circuits, except the digital interface.

#### **Threshold Modes**

The upper **Threshold** box allows you to set the AD7156 threshold to either adaptive or to fixed see Figure 17.

When the upper mode box is set to adaptive mode, the lower **Threshold** box allows you to define the threshold level to be positive, negative, in-window, or out-window see Figure 17.

#### **Adaptive Mode**

In adaptive mode, the thresholds are dynamically adjusted, ensuring indication of fast changes (for example, an object moving close to a capacitive proximity sensor) and eliminating slow changes in the input (sensor) capacitance, usually caused by environment changes such as humidity or temperature.

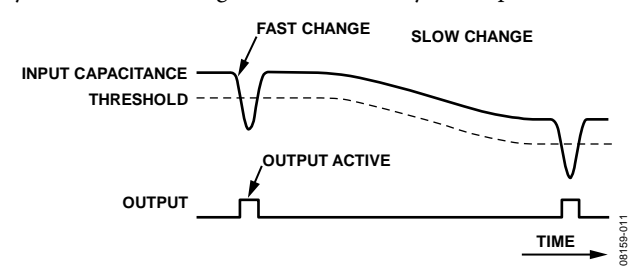

Figure 11. Adaptive Threshold Indicates Fast Changes and Eliminates Slow Changes in Input Capacitance

#### **Fixed Mode**

In fixed mode, the threshold is fixed to a defined value, and changes in the input capacitance are indicated when the input data crosses the fixed threshold.

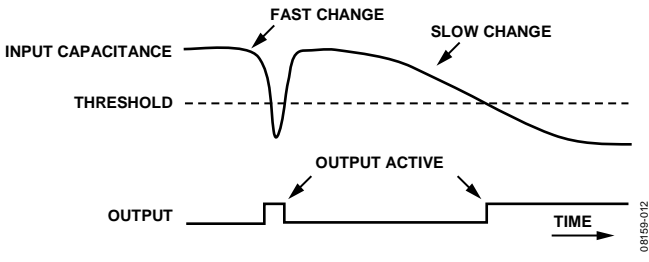

Figure 12. AD7156 in Fixed Mode

#### **Negative Threshold**

The negative threshold is set below the average, used when a negative change on the capacitive input is expected. The change on the input is indicated when the input data goes below the threshold.

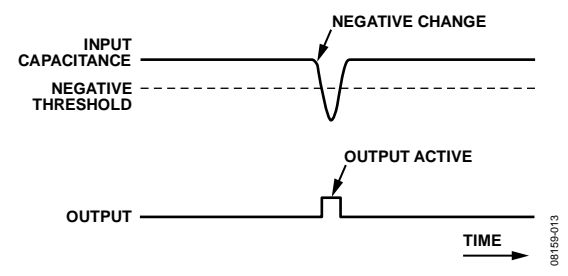

Figure 13. Negative Threshold Mode Indicates Negative Change in Input **Capacitance** 

#### **Positive Threshold**

The positive threshold is set above the average, used when a positive change on the capacitive input is expected. The change on the input is indicated when the input data goes above the threshold.

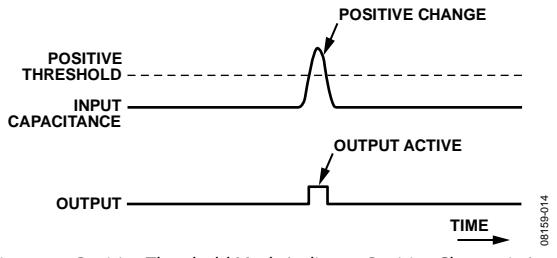

Figure 14. Positive Threshold Mode Indicates Positive Change in Input **Capacitance** 

#### **In-Window Threshold**

The in-window threshold has two thresholds, one above and one below the average. The output stays high as long as the input data stays inside threshold window. A change on the input is indicated by a low on the output when the input data goes either above the positive threshold or below the negative threshold.

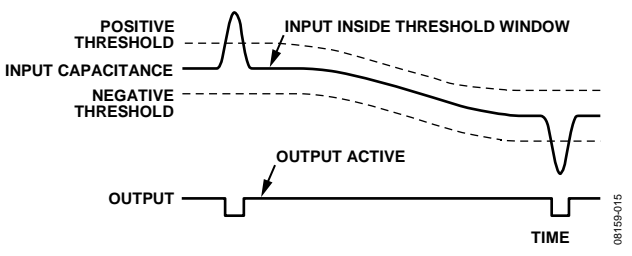

Figure 15. In-Window (Adaptive) Threshold Mode

#### **Out-Window Threshold**

The out-window threshold has two thresholds, one above and one below the average. A change on the input is indicated when the input data goes either above the positive threshold or below the negative threshold.

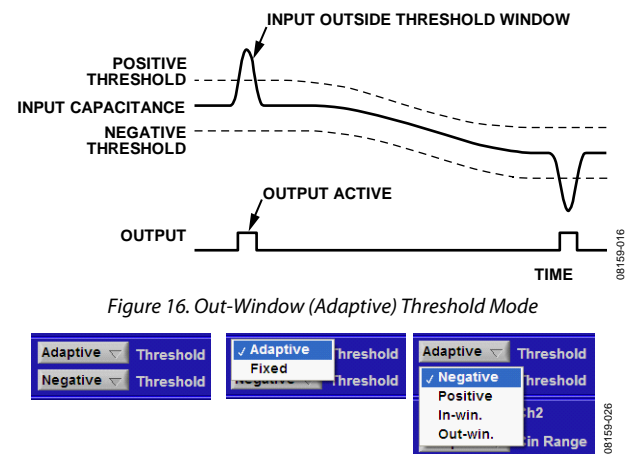

Figure 17. Threshold Mode Select Options

#### **CAPACITIVE INPUT SETTINGS**

The AD7156 has two capacitive input channels that can be set up independently via the I<sup>2</sup>C-compatible interface. These AD7156 settings are described in the following sections and are valid for both channels.

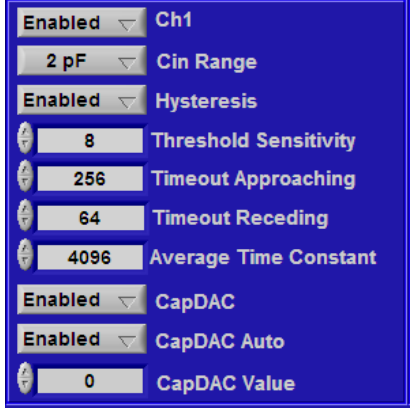

Figure 18. AD7156 Capacitive Input Setup

08159-017

159-017

#### **Ch1, Ch2**

The **Ch1** and **Ch2** boxes allow you to enable or disable the capacitive input channels individually.

#### **Cin Range**

The **Cin Range** box allows you to select the following capacitive input ranges for each channel: 4 pF, 2 pF, 1 pF, or 0.5 pF.

#### **Hysteresis**

The **Hysteresis** box allows you to enable or disable threshold hysteresis when operating in adaptive mode. The hysteresis is fixed to  $\pm$ <sup>1</sup>/4 of the threshold sensitivity and can be programmed on or off.

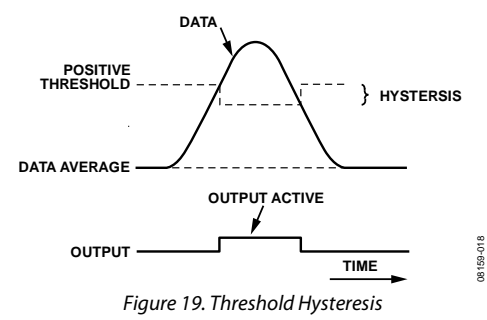

#### **Threshold Sensitivity**

The **Threshold Sensitivity** box allows you to set a defined sensitivity. This is defined as the distance between the data average and the threshold in codes, as a fixed portion in the range of the lower eight bits out of the 12-bit CDC full-scale range of 0xA000 codes (d40944). Therefore, it represents a different capacitive input value for each capacitive input range.

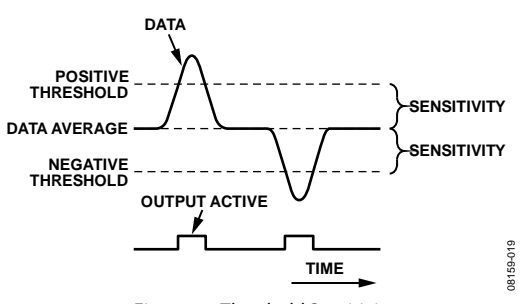

Figure 20. Threshold Sensitivity

#### **Timeout Approaching, Timeout Receding**

The **Timeout Approaching** box and **Timeout Receding** box allow you to set a time after which the adaptive average and the threshold adapt to a fast and seemingly permanent change in input capacitance to ensure normal operation after the event.

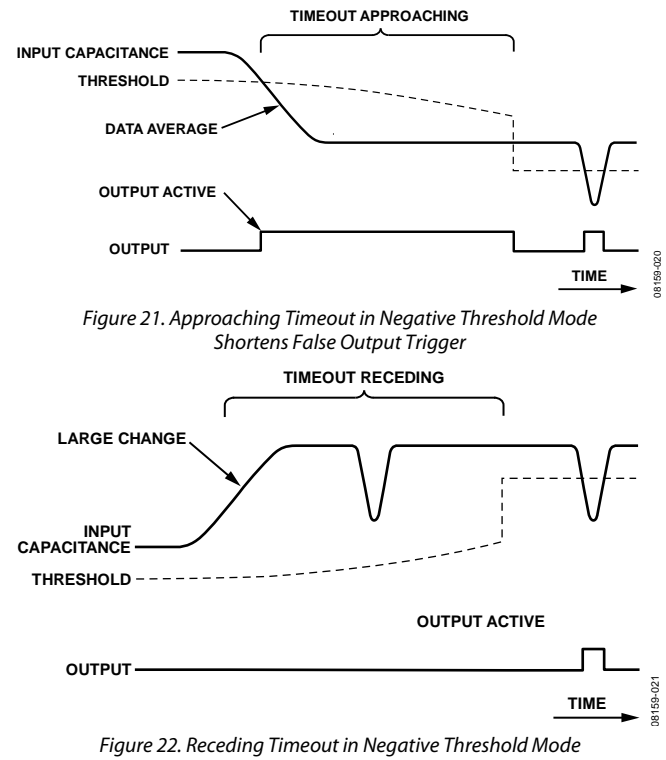

Shortens Period of Missing Output Trigger

The number of conversion cycles,  $N_c$ , required for the timeouts to elapse can be calculated using the following equation:

$$
N_C = \text{Roundup}\left(\frac{2^{16} - 1}{2^{15 - P + 1} - 1}\right)
$$
 with P value of register nibble

#### **Average Time Constant**

The **Average Time Constant** box allows you to determine how fast the moving average adjusts to changes of the capacitive input data. The adaptive threshold algorithm is based on an average calculated from the previous CDC output data, using the following equation:

$$
Average(N) = Average(N-1) + \frac{Data(N) - Average(N-1)}{2^{Threshold}}.
$$

#### **CapDAC**

The **CapDAC** box allows you to enable the CAPDACs that compensate for capacitive offsets on the input (nonchanging).

The **CapDAC Auto** box enables the autoDAC function, which ensures that the data input stays within 25% to 75% of the selected capacitive input range.

The **CapDAC Value** box contains the current CAPDAC value set by the autoDAC. It also allows you to set the value when the autoDAC function is disabled.

### EVALUATION BOARD SCHEMATIC AND ARTWORK

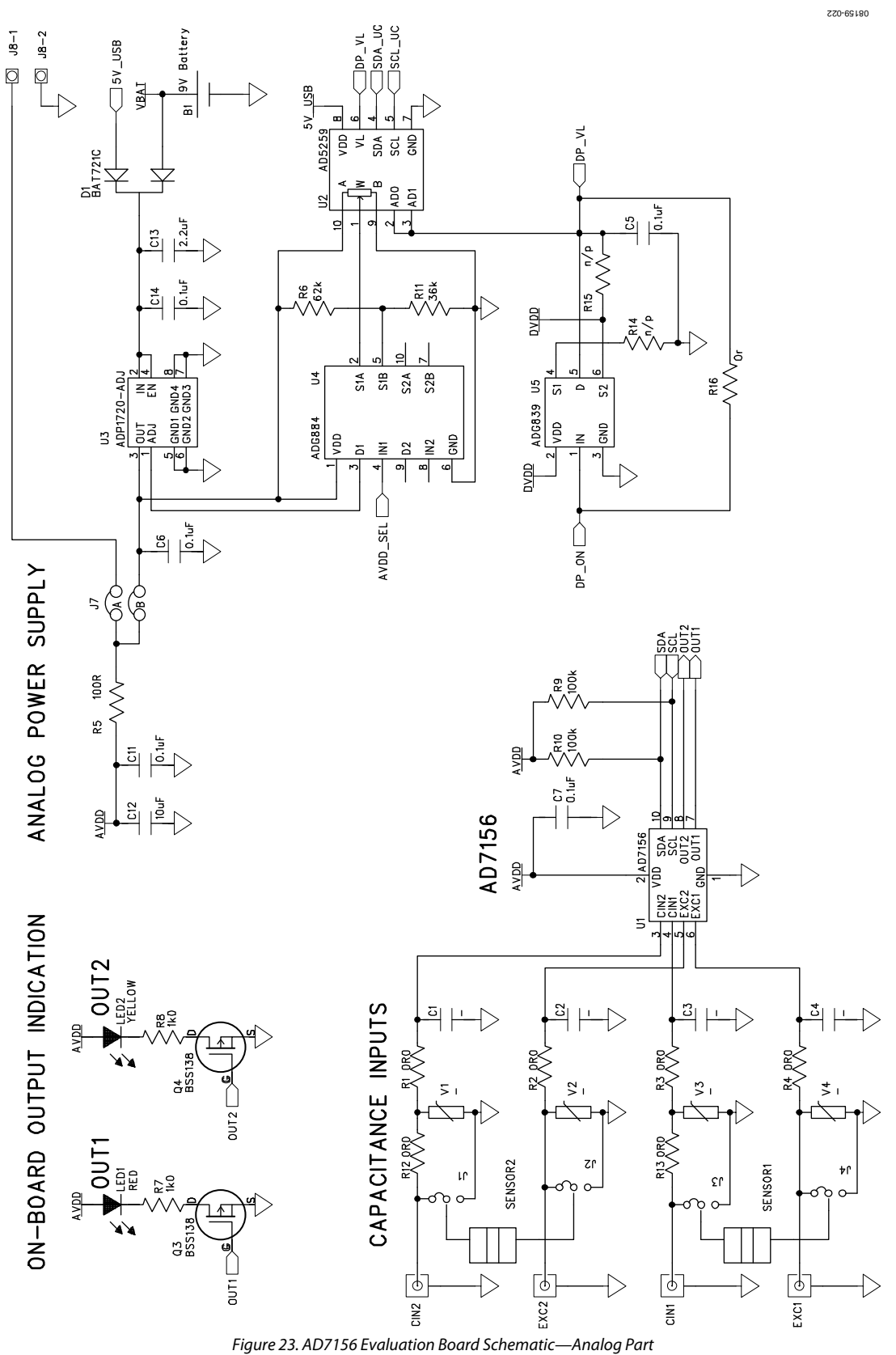

Rev. 0 | Page 10 of 16

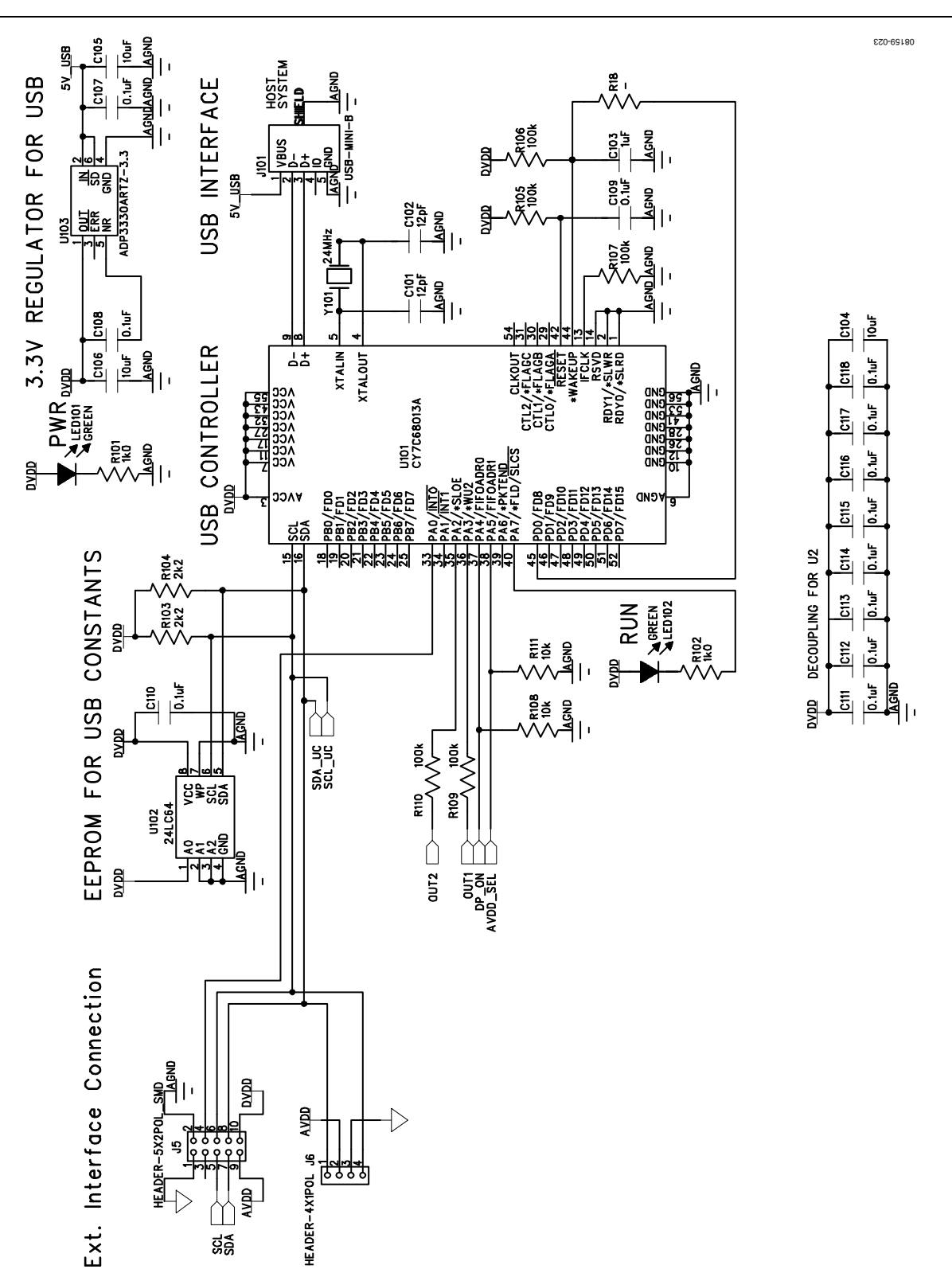

Figure 24. AD7156 Evaluation Board Schematic—Digital Part

#### **COMPONENT ID**

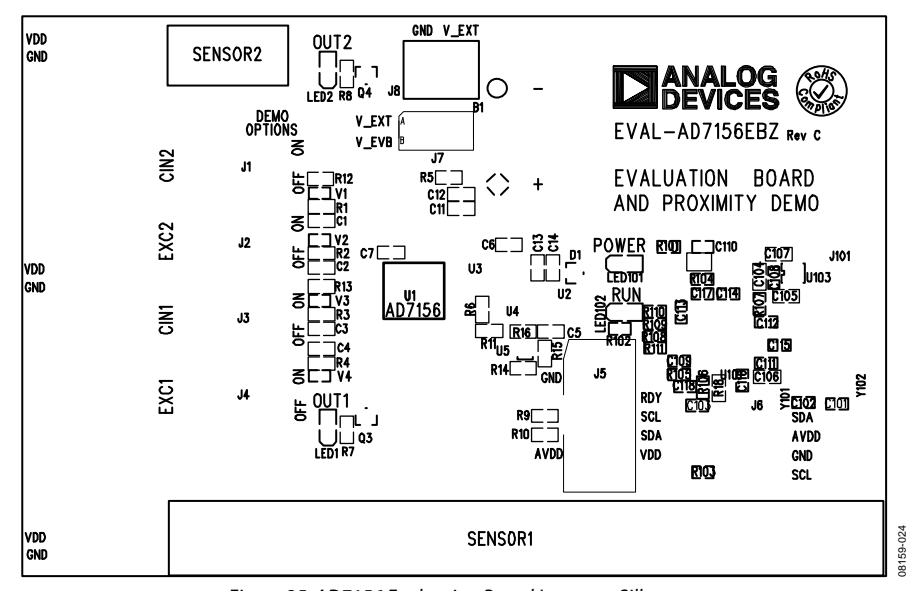

### **LAYOUT**

Figure 25. AD7156 Evaluation Board Layout—Silkscreen

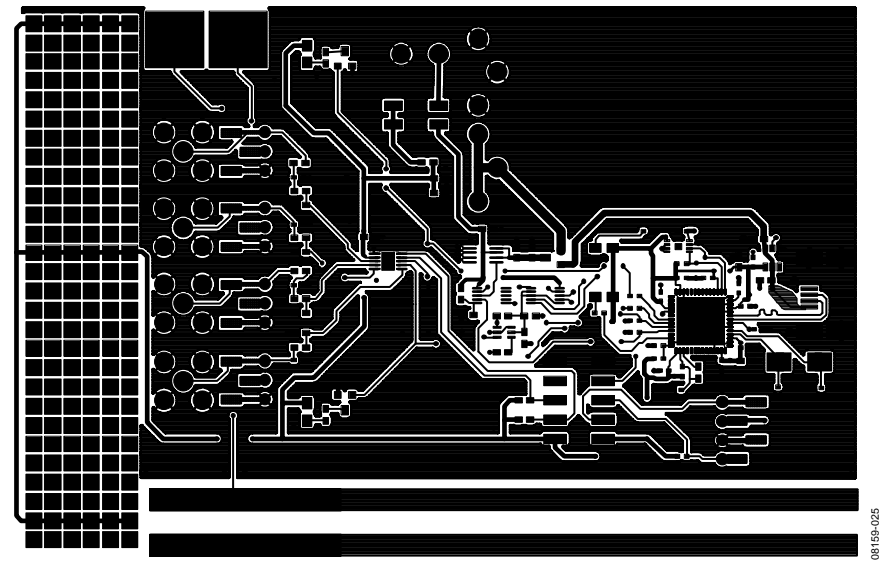

Figure 26. AD7156 Evaluation Board Layout—Component Side

### ORDERING INFORMATION **BILL OF MATERIALS**

**Table 1. Bill of Materials** 

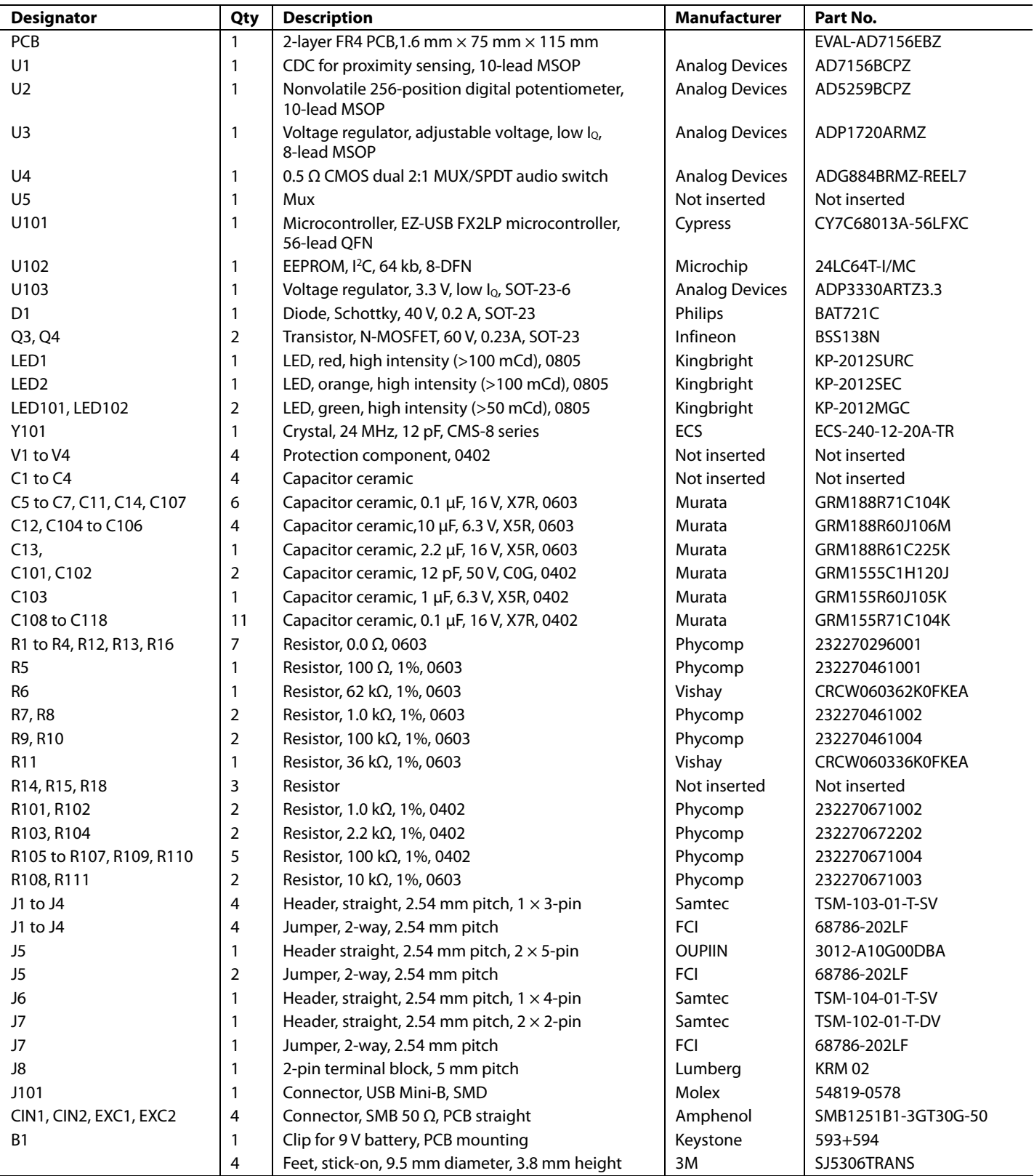

#### **ORDERING GUIDE**

**Model Description**  EVAL-AD7156EBZ<sup>1</sup> Evaluation Board

 $1 Z =$  RoHS Compliant Part.

#### **ESD CAUTION**

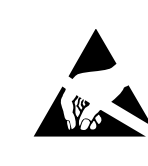

ESD (electrostatic discharge) sensitive device. Charged devices and circuit boards can discharge<br>without detection. Although this product features<br>patented or proprietary protection circuitry, damage pactured or proprietary process ubjected to high energy ESD.<br>Therefore, proper ESD precautions should be taken to<br>avoid performance degradation or loss of functionality.

### **NOTES**

### **NOTES**

Purchase of licensed I<sup>2</sup>C components of Analog Devices or one of its sublicensed Associated Companies conveys a license for the purchaser under the Philips I<sup>2</sup>C Patent Rights to use these components in an I<sup>2</sup>C system, provided that the system conforms to the I<sup>2</sup>C Standard Specification as defined by Philips.

**©2009 Analog Devices, Inc. All rights reserved. Trademarks and registered trademarks are the property of their respective owners. EB08159-0-6/09(0)** 

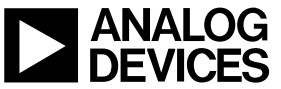

Rev. 0 | Page 16 of 16

www.analog.com

Downloaded from [Elcodis.com](http://elcodis.com/parts/3708285/EVAL-AD7156EBZ.html) electronic components distributor